#### **ETX-CX700M**

 VIA C7 / Eden (V4) Series Processor ETX CPU Module CRT/ LVDS LCD/ TTL LCD 10/100Base-TX Ethernet HD Audio CODEC/ PCI

ETX-CX700M Manual Rev. A 1<sup>st</sup> Ed. May 2009

## Copyright Notice

This document is copyrighted, 2009. All rights are reserved. The original manufacturer reserves the right to make improvements to the products described in this manual at any time without notice

No part of this manual may be reproduced, copied, translated, or transmitted in any form or by any means without the prior written permission of the original manufacturer. Information provided in this manual is intended to be accurate and reliable. However, the original manufacturer assumes no responsibility for its use, or for any infringements upon the rights of third parties that may result from its use.

The material in this document is for product information only and is subject to change without notice. While reasonable efforts have been made in the preparation of this document to assure its accuracy, AAEON assumes no liabilities resulting from errors or omissions in this document, or from the use of the information contained herein.

AAEON reserves the right to make changes in the product design without notice to its users.

### Acknowledgments

All other products' name or trademarks are properties of their respective owners.

- Award is a trademark of Award Software International, Inc.
- CompactFlash<sup>™</sup> is a trademark of the Compact Flash Association.
- VIA C7™ and Eden are trademarks of VIA Technology Inc.
- $\bullet$  Microsoft Windows<sup>®</sup> is a registered trademark of Microsoft Corp.
- ITE is a trademark of Integrated Technology Express, Inc.
- IBM, PC/AT, PS/2, and VGA are trademarks of International Business Machines Corporation.

Please be notified that all other products' name or trademarks not be mentioned above are properties of their respective owners.

### Packing List

Before you begin installing your card, please make sure that the following materials have been shipped:

- 1 ETX-CX700M CPU Module
- 1 CD-ROM for manual (in PDF format) and drivers

If any of these items should be missing or damaged, please contact your distributor or sales representative immediately.

### Application Notes

1. ISA IRQ resource:

If you use the ISA card, you have to disable the COM3 and COM4 in the BIOS due to the IRQ resource limitation. It will release the IRQ to the ISA card.

2. VGA through PCI graphic add-on card:

If you use a PCI graphic add-on card, you have to use the onboard VGA first. Then, adjust the PCI graphic add-on card to be the primary in the OS. After re-booting, you can use the VGA through PCI graphic add-on card normally.

For more details, please contact with AAEON Application Engineering Department for help.

### **Contents**

#### **Chapter 1 General Information**

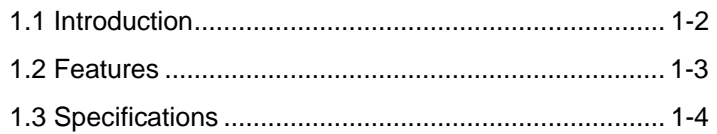

#### **Chapter 2 Quick Installation Guide**

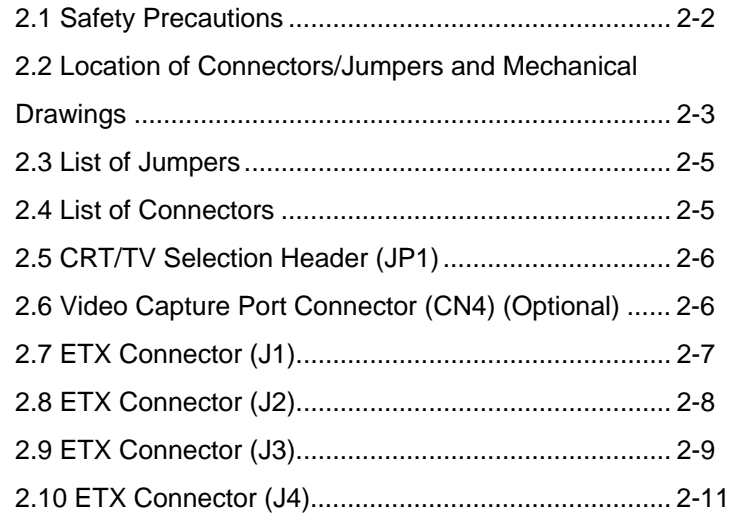

#### **Chapter 3 Award BIOS Setup**

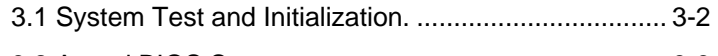

3.2 Award BIOS Setup .................................................... 3-3

#### **Chapter 4 Driver Installation**

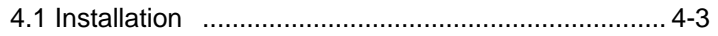

#### **Appendix A Programming The Watchdog Timer**

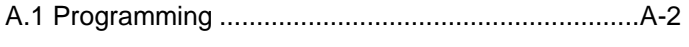

A.2 W83627EHG Watchdog Timer Initial Program......A-6

#### **Appendix B I/O Information**

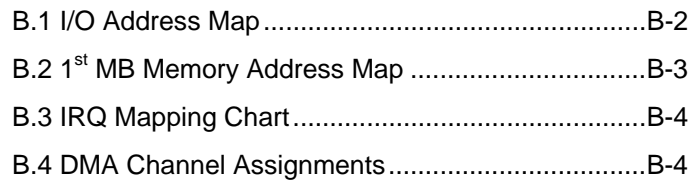

**ETX CPU Module ETX - CX700M**

# **Chapter** 1

## **General Information**

*Chapter 1 General Information* 1 - 1

#### **1.1 Introduction**

AAEON announced the new **E**mbedded **T**echnology e**X**tended (**ETX**) product – **ETX-CX700M**, which is based on the VIA C7/ Eden (V4) series processors combined with VIA CX700M chipset.

ETX-CX700M provides common PC peripheral functions such as graphics, USB, serial, parallel port, keyboard/mouse, Ethernet, SATA and IDE. The baseboard designer can optimize exactly which and how these functions are implemented physically.

All of AAEON's ETX modules have a standard form factor and a standard connector layout that carry a specified set of signals. By adopting this standardization, the designers can create a single system of carrier board that can accept present and future ETX modules in terms of their needs. In another word, AAEON will have different ETX solutions so that customers can upgrade the module without having to change their carrier board.

The ETX-CX700M was designed specially to improve the quality and speed of your product development. AAEON ETX series represent features of scalability, reliability and qualified services. It provides more compact size and more flexibility for your various applications as well.

#### **1.2 Features**

- VIA C7/ Eden Processors
- VIA CX700M (Single Chip)
- **Support Non-ECC DDRII 400/533 Memory**
- **Support CRT/ Up to 24-bit Dual-channel LVDS LCD/ TV/ DVI**
- **10/100 Base-TX Ethernet**
- l HD Audio CODEC
- Two SATAII Connectors Support RAID 0/1
- One Video Capture Port (Optional)
- +5V Operation Voltage
- Meet ETX 3.0

#### **1.3 Specifications**

#### **System**

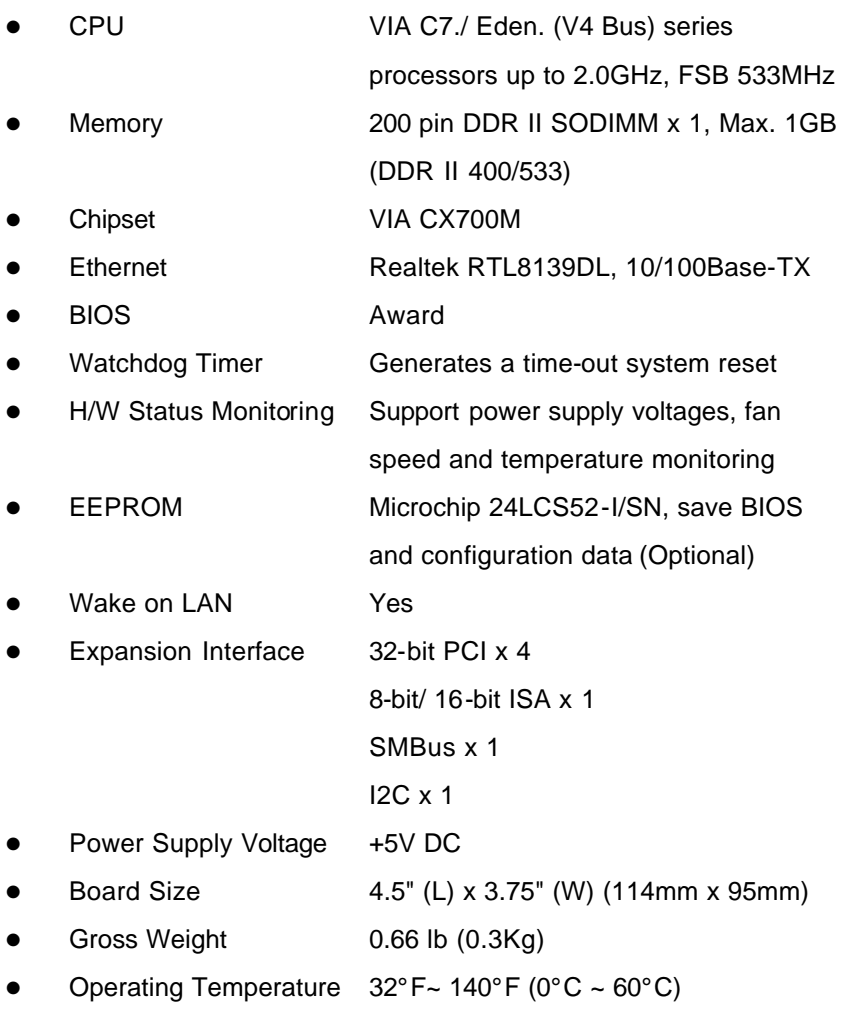

*Chapter 1 General Information* 1 - 4

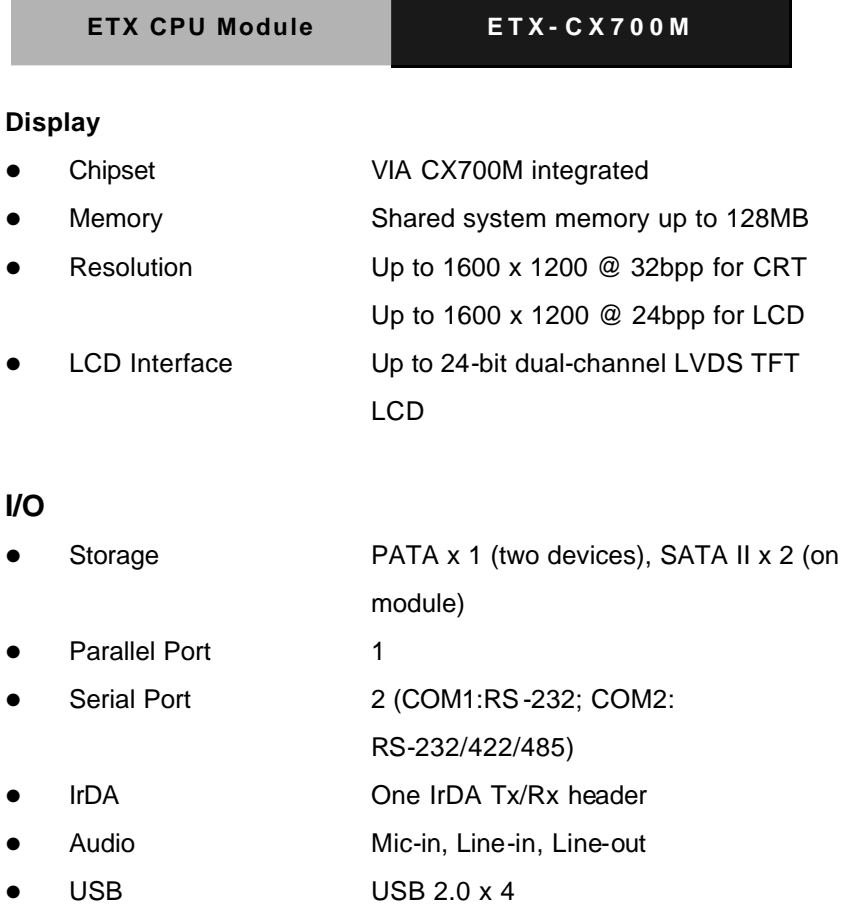

**ETX CPU Module ETX-CX700M**

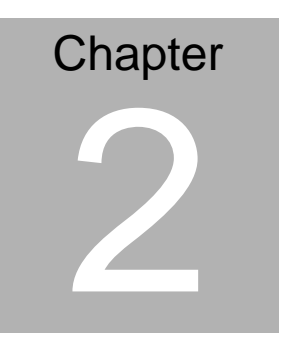

## **Quick Installation Guide**

#### **2.1 Safety Precautions**

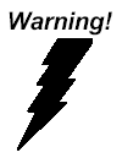

*Always completely disconnect the power cord from your board whenever you are working on it. Do not make connections while the power is on, because a sudden rush of power can damage sensitive electronic components.* 

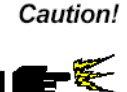

*Always ground yourself to remove any static charge before touching the board. Modern electronic devices are very sensitive to static electric charges. Use a grounding wrist strap at all times. Place all electronic components on a static-dissipative surface or in a static-shielded bag when they are not in the chassis* 

#### **2.2 Location of Connectors/Jumpers and Mechanical Drawings**

#### **Component Side**

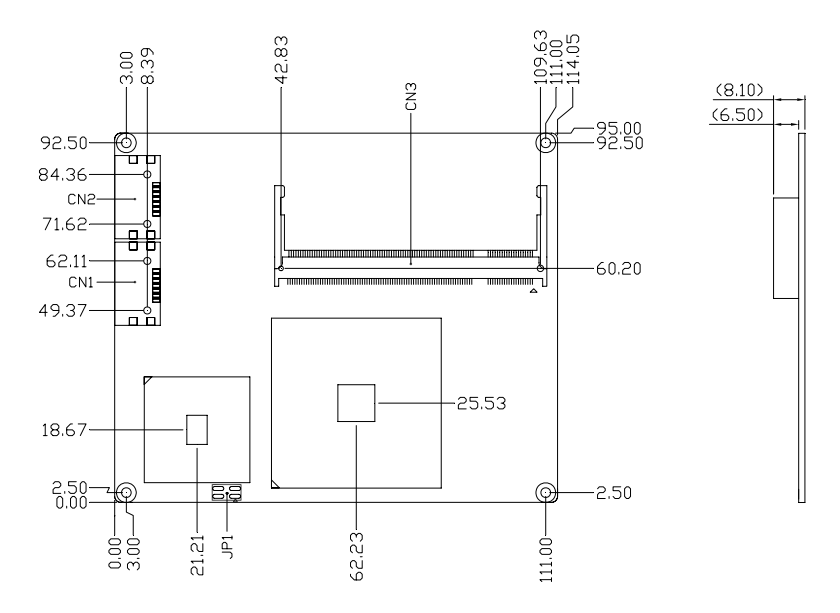

#### **Solder Side**

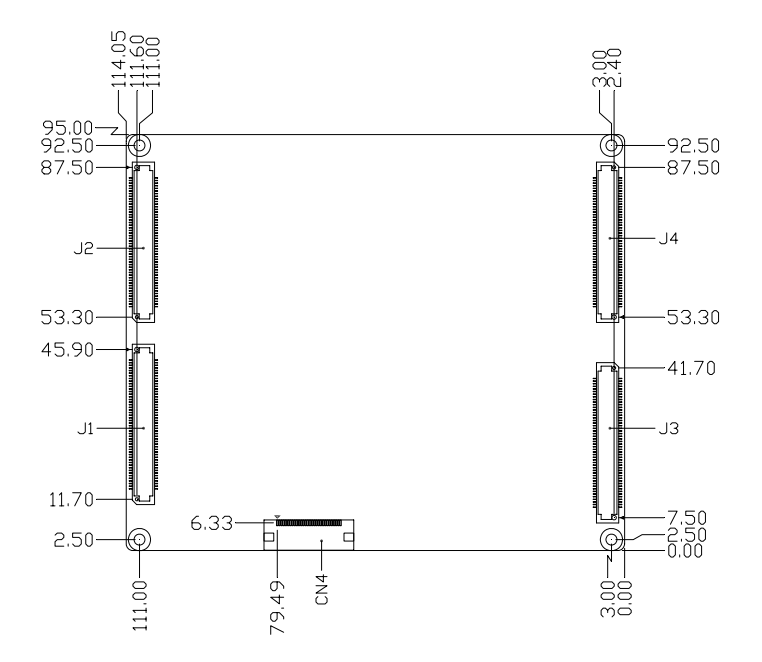

#### **2.3 List of Jumpers**

Jumpers allow users to manually customize system configurations to their suitable application needs. The following chart consist the list of each jumper function:

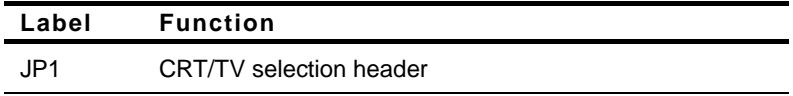

#### **2.4 List of Connectors**

The board has a number of connectors that allow you to configure your system to suit your application. The table below shows the function of each board's connectors:

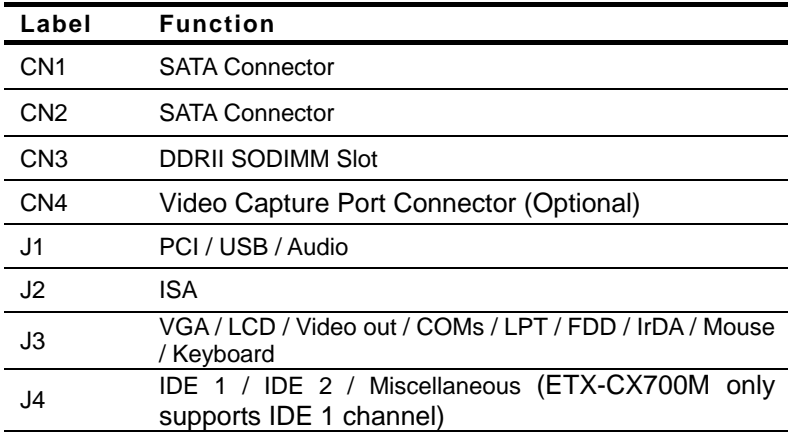

#### **2.5 CRT/TV Selection Header (JP1)**

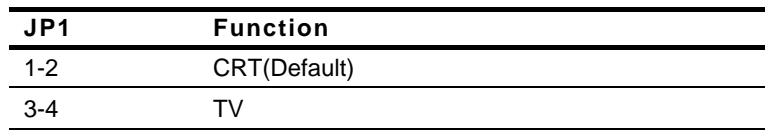

#### **2.6 Video Capture Port Connector (CN4) (Optional)**

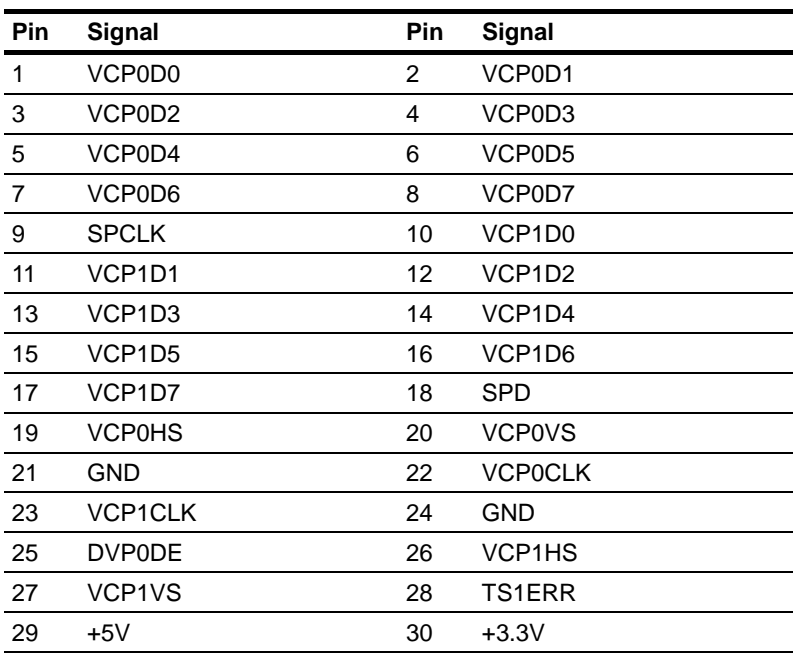

#### **2.7 ETX Connector (J1)**

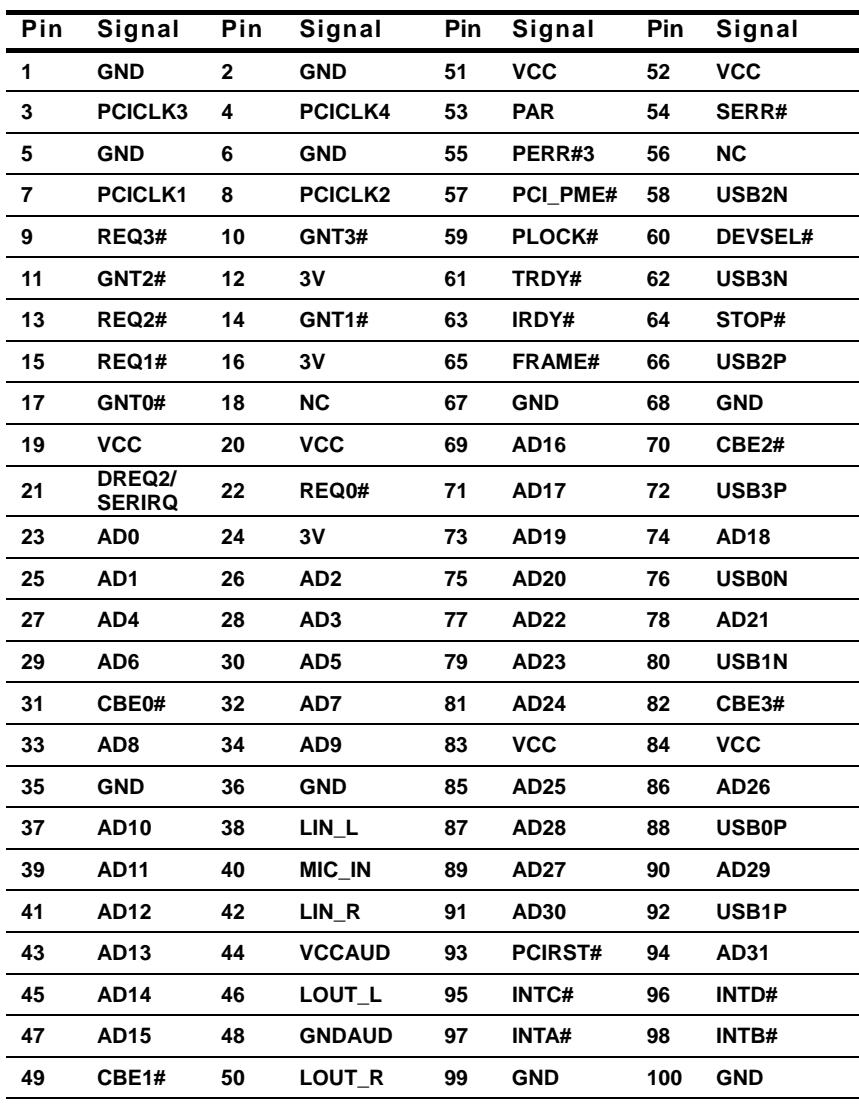

#### **2.8 ETX Connector (J2)**

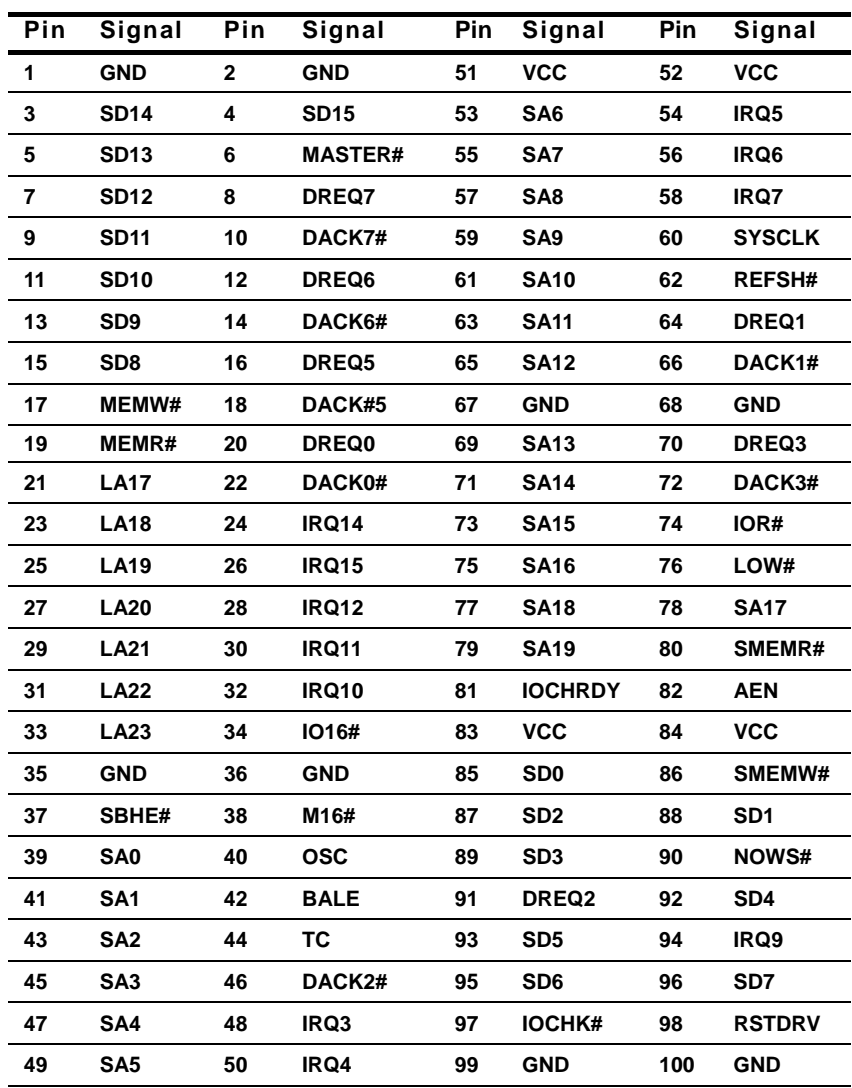

#### **2.9 ETX Connector (J3) -- Parallel Prot Mode Pinout**

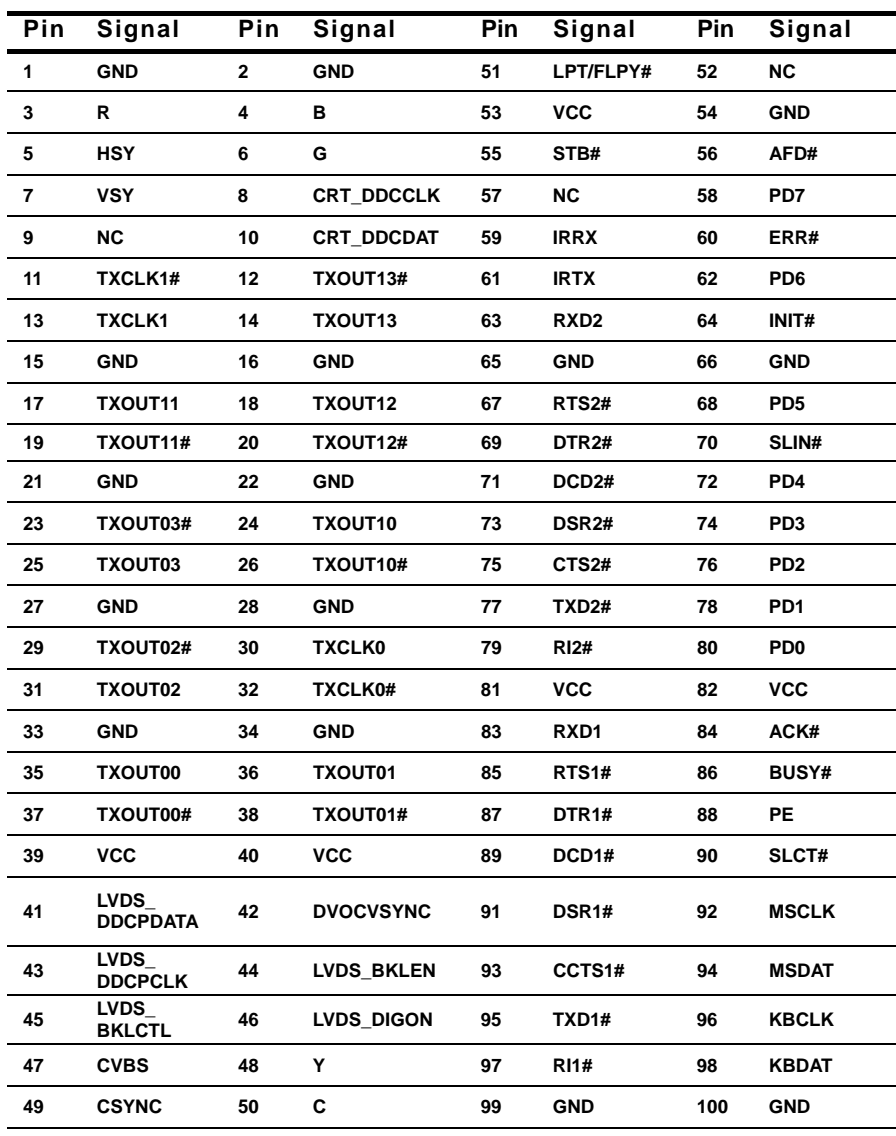

#### **ETX Connector (J3) -- Floppy Support Mode Pinout**

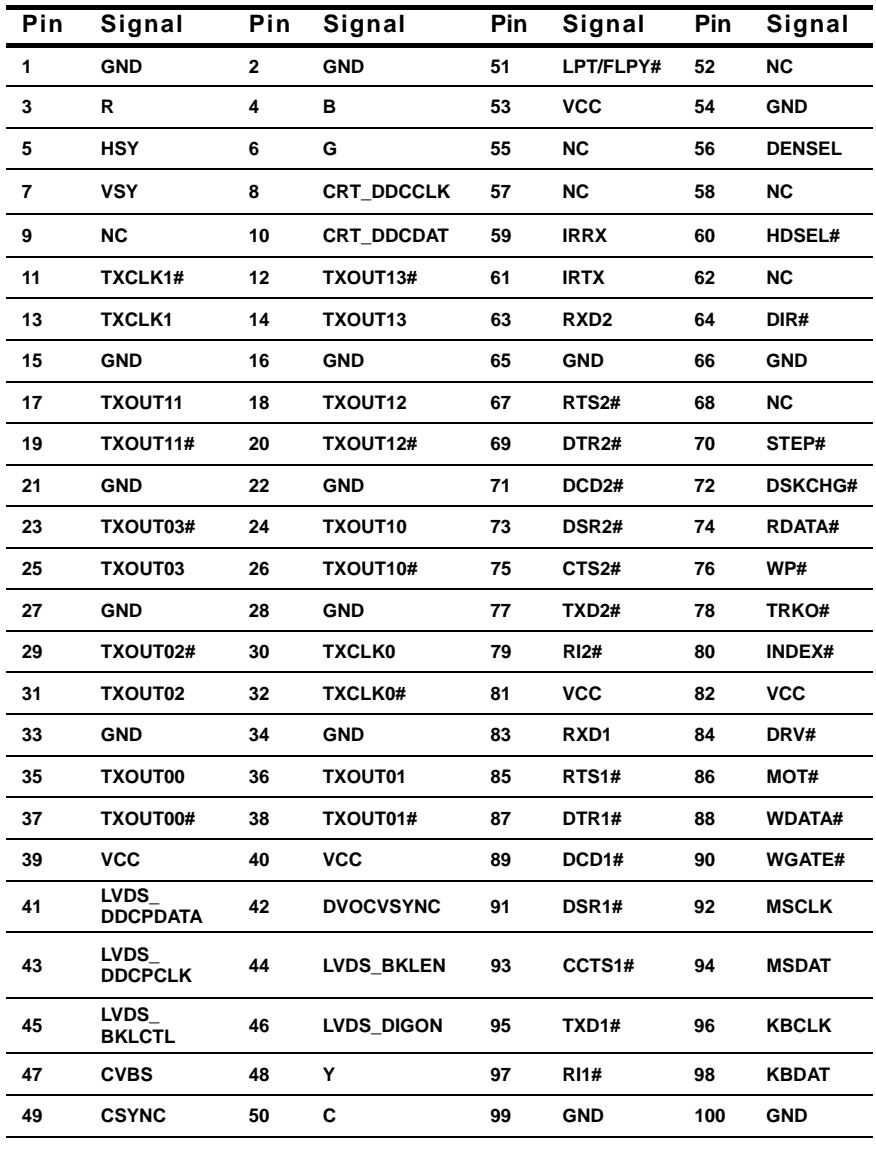

#### **2.10 ETX Connector (J4)**

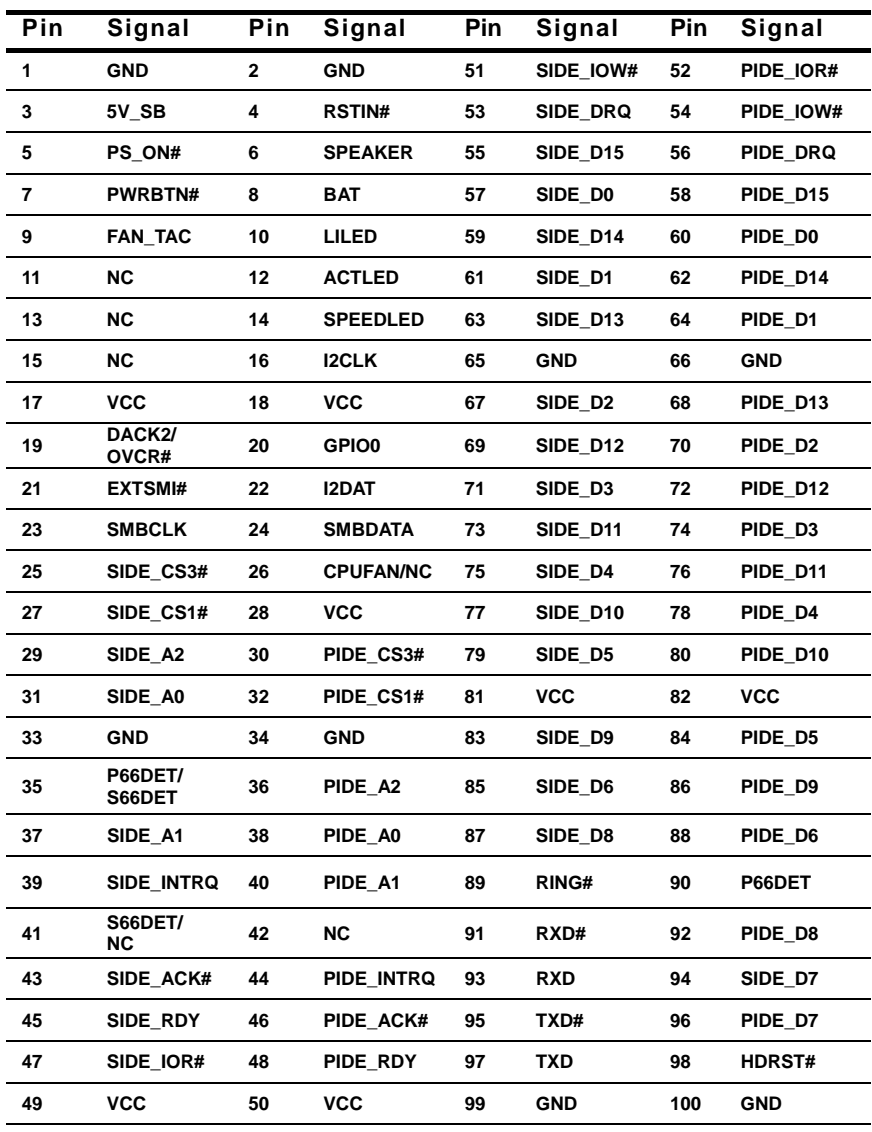

#### **Below Table for China RoHS Requirements**  产品中有毒有害物质或元素名称及含量

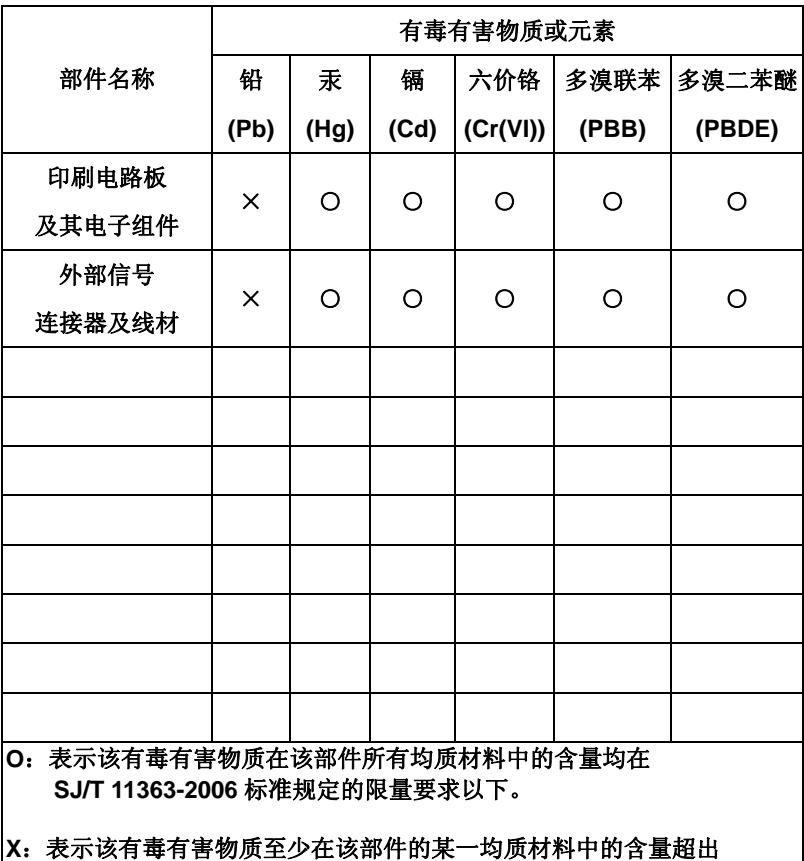

#### **AAEON Main Board/ Daughter Board/ Backplane**

**SJ/T 11363-2006** 标准规定的限量要求。

备注:此产品所标示之环保使用期限,系指在一般正常使用状况下。

**ETX CPU Module ETX-CX7000M**

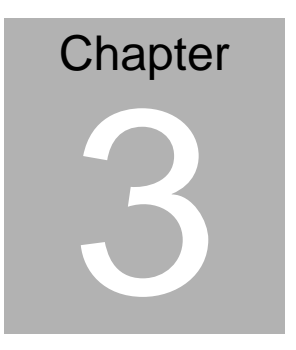

## **Award BIOS Setup**

 *Chapter 3 Award BIOS Setup* 3-1

#### **3.1 System Test and Initialization**

These routines test and initialize board hardware. If the routines encounter an error during the tests, you will either hear a few short beeps or see an error message on the screen. There are two kinds of errors: fatal and non-fatal. The system can usually continue the boot up sequence with non-fatal errors. Non-fatal error messages usually appear on the screen along with the following instructions:

Press <F1> to RESUME

Write down the message and press the F1 key to continue the boot up sequence.

#### **System configuration verification**

These routines check the current system configuration against the values stored in the CMOS memory. If they do not match, the program outputs an error message. You will then need to run the BIOS setup program to set the configuration information in memory.

There are three situations in which you will need to change the CMOS settings:

- 1. You are starting your system for the first time
- 2. You have changed the hardware attached to your system
- 3. The CMOS memory has lost power and the configuration information has been erased.

The ETX-CX700M memory has an integral lithium battery backup for data retention. However, you will need to replace the complete unit when it finally runs down.

#### **3.2 Award BIOS Setup**

Awards BIOS ROM has a built-in Setup program that allows users to modify the basic system configuration. This type of information is stored in battery-backed CMOS RAM so that it retains the Setup information when the power is turned off.

#### **Entering setup**

Power on the computer and press <Del> immediately. This will allow you to enter Setup.

#### **Standard CMOS Features**

Use this menu for basic system configuration. (Date, time, IDE, etc.)

#### **Advanced BIOS Features**

Use this menu to set the advanced features available on your system.

#### **Advanced Chipset Features**

Use this menu to change the values in the chipset registers and optimize your system performance.

#### **Integrated Peripherals**

Use this menu to specify your settings for integrated peripherals. (Primary slave, secondary slave, keyboard, mouse etc.)

#### **Power Management Setup**

Use this menu to specify your settings for power management. (HDD power down, power on by ring etc.)

**ETX CPU Module ETX-CX700M**

#### **PnP/PCI Configurations**

This entry appears if your system supports PnP/PCI.

#### **PC Health Status**

This menu shows you the status of PC.

#### **Frequency/Voltage Control**

This menu shows you the display of frequency/Voltage Control.

#### **Load Fail-Safe Defaults**

Use this menu to load the BIOS default values for the minimal/ stable performance for your system to operate.

#### **Load Optimized Defaults**

Use this menu to load the BIOS default values that are factory settings for optimal performance system operations. While AWARD has designated the custom BIOS to maximize performance, the factory has the right to change these defaults to meet their needs.

#### **Set Supervisor/User Password**

Use this menu to set Supervisor/User Passwords.

#### **Save and Exit Setup**

Save CMOS value changes to CMOS and exit setup.

#### **Exit Without Saving**

Abandon all CMOS value changes and exit setup.

**For more detailed information, you can refer to the "AAEON BIOS Item Description.pdf" file in the CD for the meaning of each setting in this chapter.**

**ETX CPU Module ETX - CX700M**

# **Chapter** 4

## **Driver Installation**

*Chapter 4 Driver Installation*4-1

The ETX-CX700M comes with an AutoRun CD-ROM that contains all drivers and utilities that can help you to install the driver automatically.

Insert the driver CD, the driver CD-title will auto start and show the installation guide. If not, please follow the sequence below to install the drivers.

#### *Follow the sequence below to install the drivers:*

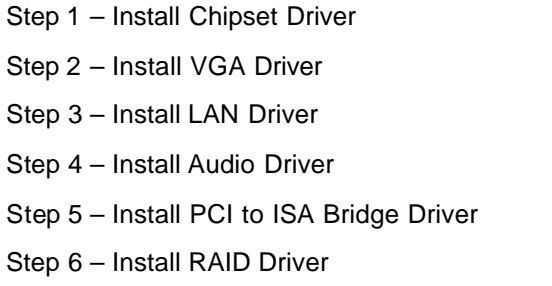

USB 2.0 Drivers are available for download using Windows® Update for both Windows® XP and Windows**®** 2000. For additional information regarding USB 2.0 support in Windows $^{\circledR}$  XP and Windows® 2000, please visit www.microsoft.com/hwdev/usb/.

Please read instructions below for further detailed installations.

#### **4.1 Installation:**

Insert the ETX-CX700M CD-ROM into the CD-ROM drive. And install the drivers from Step 1 to Step 6 in order.

#### Step 1 – Install Chipset Driver

- 1. Click on the *Step 1 – Chipset* folder and double click on the *Setup.exe*
- 2. Follow the instructions that the window shows
- 3. The system will help you install the driver automatically

#### Step 2 – Install VGA Driver

- 1. Click on the *Step 2 – VGA* folder and double click on the *setup.exe* file
- 2. Follow the instructions that the window shows
- 3. The system will help you install the driver automatically

#### Step 3 –Install LAN Driver

- 1. Click on the *Step 3 LAN* folder and double click on the *Setup.exe* file
- 2. Follow the instructions that the window shows
- 3. The system will help you install the driver automatically
- Step 4 –Install Audio Driver
	- 1. Click on the *Step 4 –Audio* folder and double click on

#### *Setup***.***exe* file

- 2. Follow the instructions that the window shows
- 3. The system will help you install the driver automatically

Step 5 –Install PCI to ISA Bridge Driver

Place the Driver CD-ROM into your CD-ROM drive and follow the following steps to install.

- 1. Click on **Start** button
- 2. Click on **Settings** button
- 3. Click on **Control Panel** button
- 4. Click on **System** button
- **5.** Select **Hardware** and click on **Device Manager…**
- 6. Double click on **Other PCI Bridge Device**
- **7.** Click on **Update Driver…**
- 8. Click on **Next**
- 9. Select **Search for a suitable driver…** , then click on **Next**
- **10.** Select **Specify a location**, then click on **Next**
- 11. Click on **Browse**
- 12. Select "**Ite**" file from CD-ROM **(Driver/Step 5- PCI to ISA**
- **Bridge )** then click on **Open**
- 13. Click on **OK**
- 14. Click on **Next**
- 15. Click on **Finish**

#### Step 6 –Install RAID Driver

- 1. Click on the *Step 6 –RAID* folder and double click on the *SETUP.exe* file
- 2. Follow the instructions that the window shows
- 3. The system will help you install the driver automatically

# Appendix A

# **Programming the Watchdog Timer**

 *Appendix A Programming the Watchdog Timer* A-1

**ETX CPU Module ETX-CX700M**

#### **A.1 Programming**

ETX-CX700M utilizes W83627EHG chipset as its watchdog timer controller.

Below are the procedures to complete its configuration and the AAEON intial watchdog timer program is also attached based on which you can develop customized program to fit your application.

#### **Configuring Sequence Description**

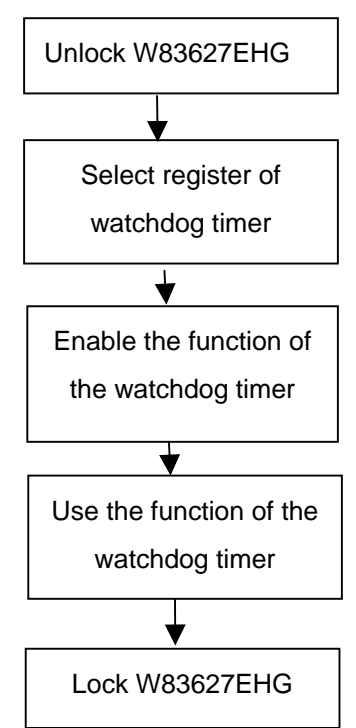

There are three steps to complete the configuration setup:

- (1) Enter the W83627EHG config Mode
- (2) Modify the data of configuration registers

(3) Exit the W83627EHG config Mode. Undesired result may occur if the config Mode is not exited normally.

#### **(1) Enter the W83627EHG config Mode**

To enter the W83627EHG config Mode, two special I/O write operations are to be performed during Wait for Key state. To ensure the initial state of the key-check logic, it is necessary to perform two write operations to the Special Address port (2EH). The different enter keys are provided to select configuration ports (2Eh/2Fh) of the next step.

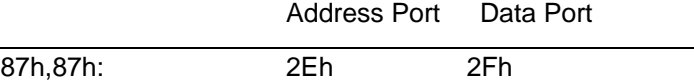

#### **(2) Modify the Data of the Registers**

All configuration registers can be accessed after entering the config Mode. Before accessing a selected register, the content of Index 07h must be changed to the LDN to which the register belongs, except some Global registers.

#### **(3) Exit the W83627EHG config Mode**

The exit key is provided to select configuration ports (2Eh/2Fh) of the next step.

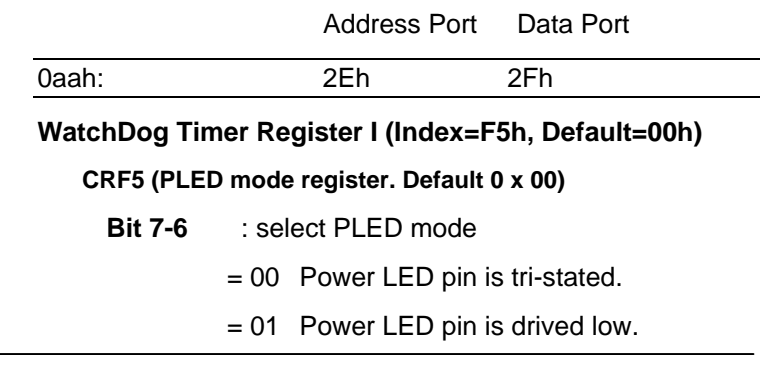

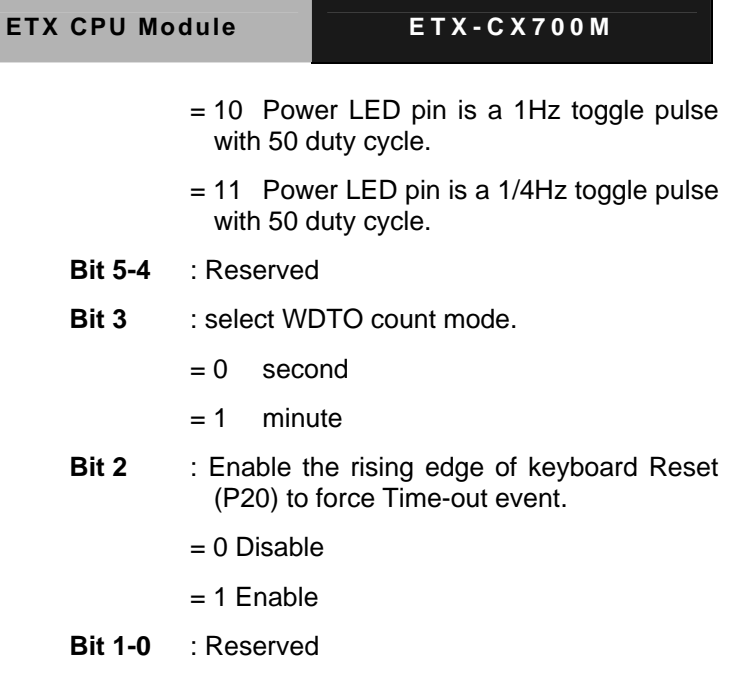

#### **WatchDog Timer Register II (Index=F6h, Default=00h)**

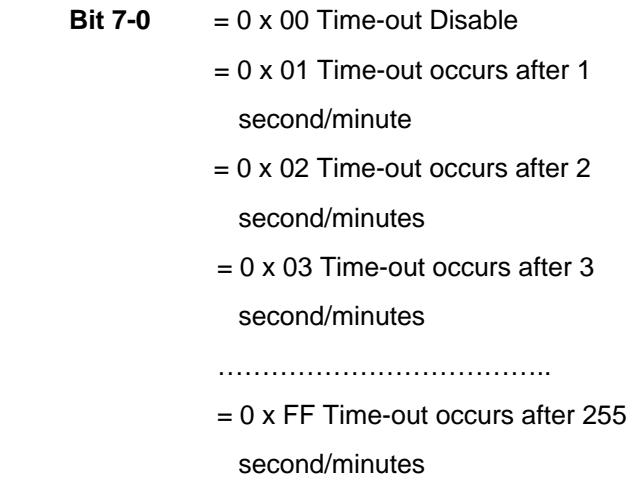

#### **WatchDog Timer Register III (Index=F7h, Default=00h)**

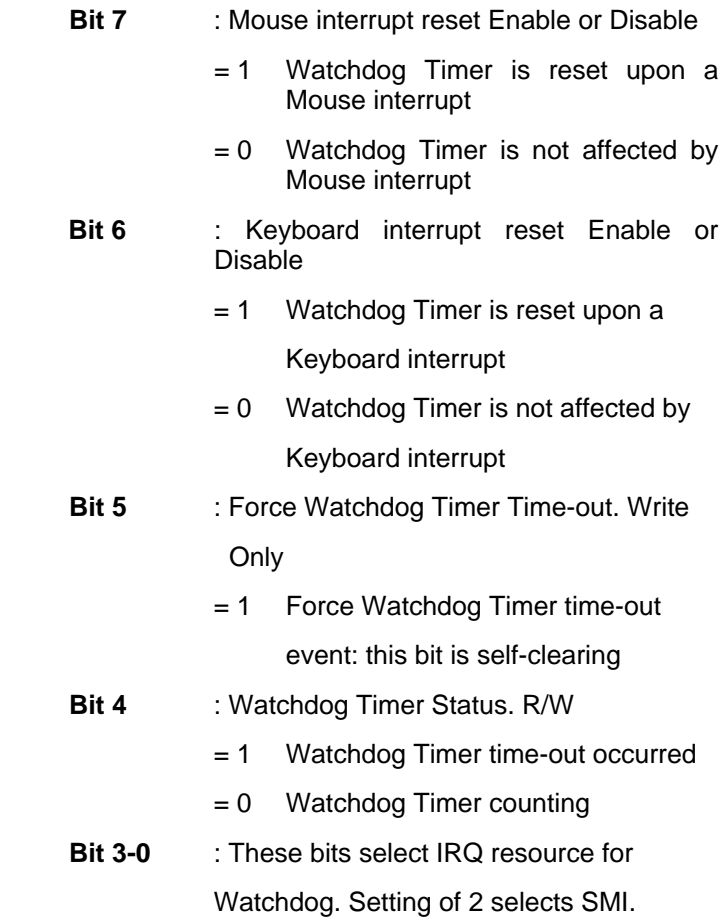

#### **A.2 W83627EHG Watchdog Timer Initial Program**

Example: Setting 10 sec. as Watchdog timeout interval

;///////////////////////////////////////////////////////////////////////////////////////////////

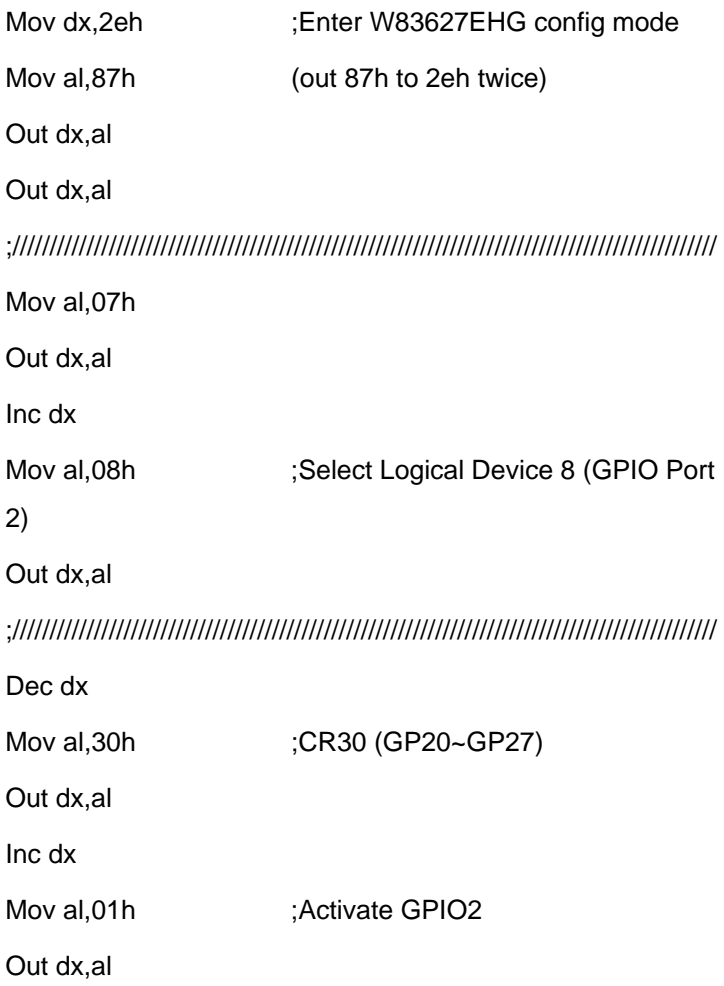

*Appendix A Programming the Watchdog Timer* A-6

;/////////////////////////////////////////////////////////////////////////////////////////////// Dec dx Mov al, 0f5h ;CRF5 (PLED mode register) Out dx,al Inc dx In al,dx And al, not 08h :Set second as counting unit Out dx,al ;/////////////////////////////////////////////////////////////////////////////////////////////// Dec dx Mov al.0f6h : CRF6 Out dx,al Inc dx Mov al, 10 :Set timeout interval as 10 sec. Out dx,al ;/////////////////////////////////////////////////////////////////////////////////////////////// Dec dx ;Exit W83627EHG config mode Mov al,0aah (out 0aah to 2eh once) Out dx,al ;/////////////////////////////////////////////////////////////////////////////////////////////// **ETX CPU Module ETX-CX700M**

# Appendix B

## **I/O Information**

#### **ETX CPU Module ETX-CX700M**

#### **B.1 I/O Address Map**

وللمراد

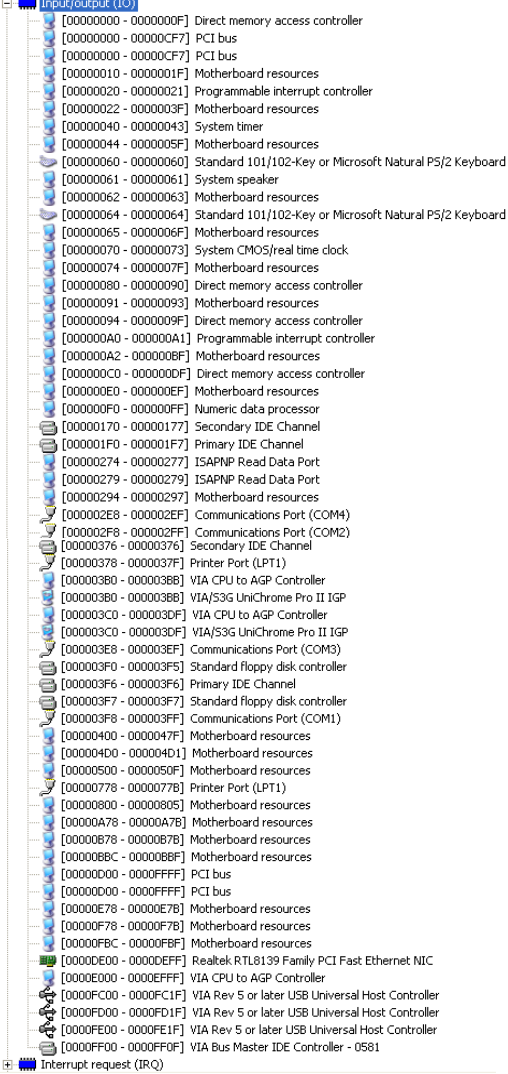

#### **B.2 1st MB Memory Address Map**

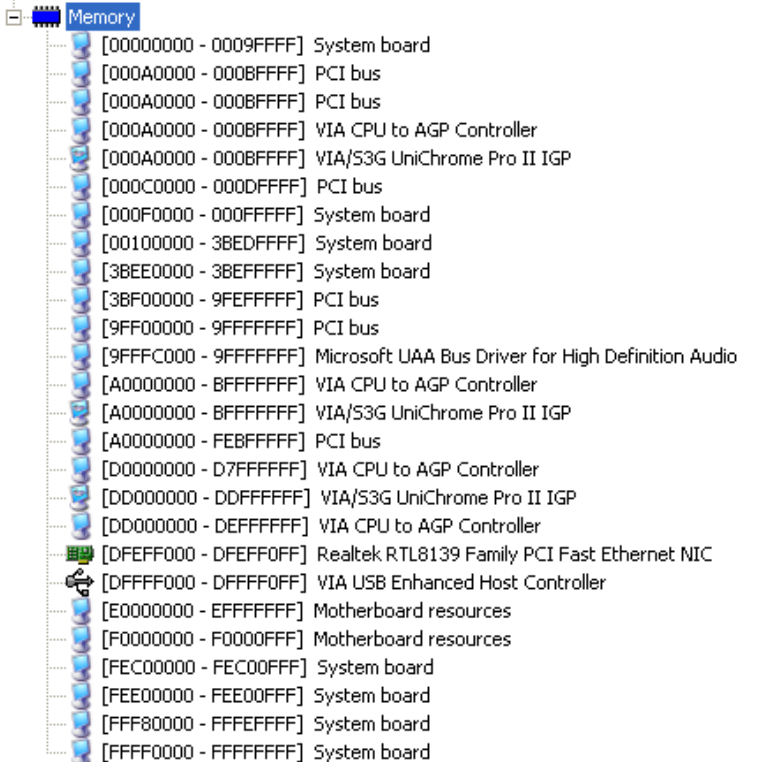

#### **B.3 IRQ Mapping Chart**

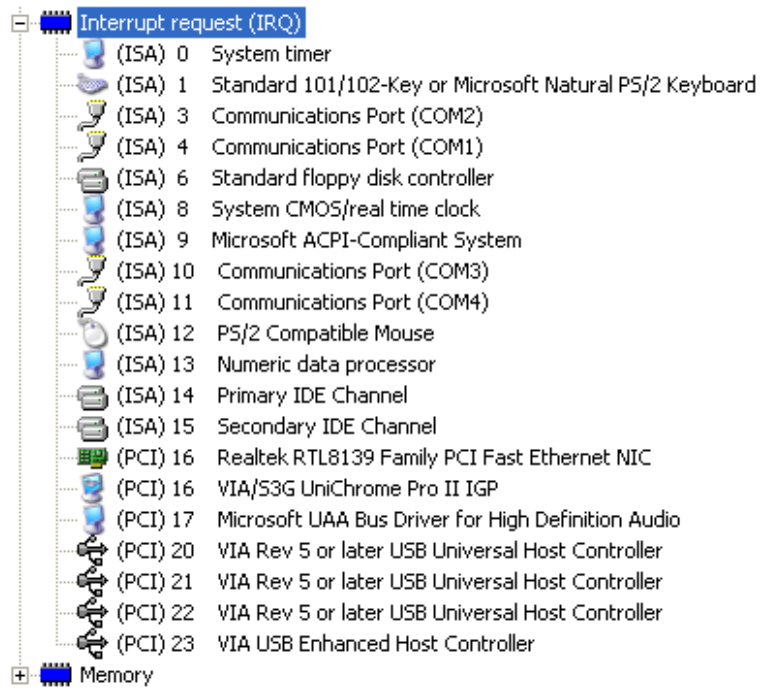

#### **B.4 DMA Channel Assignments**

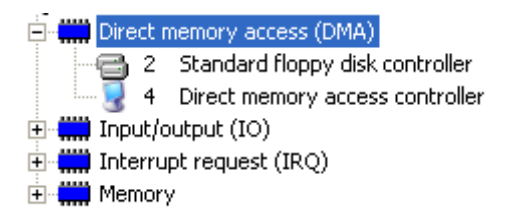